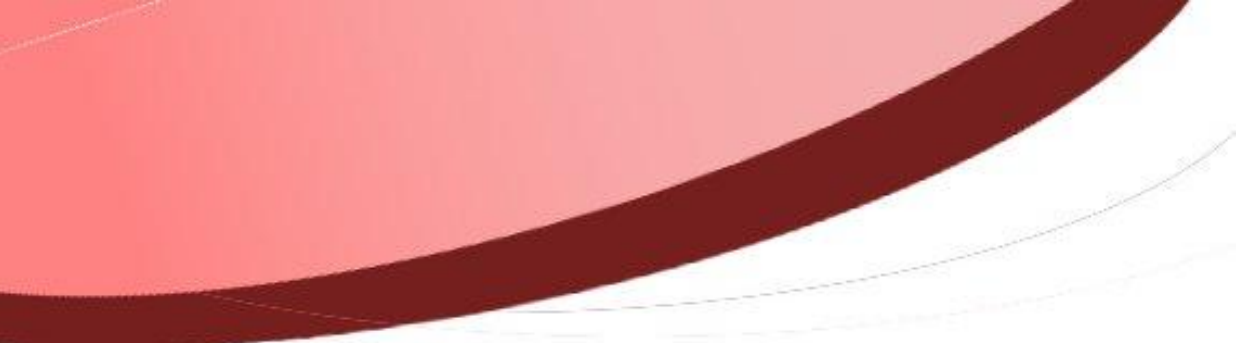

<span id="page-0-0"></span>**Attacher une PJ à plusieurs liquidations !**

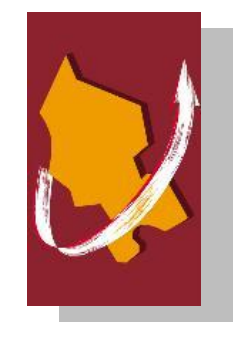

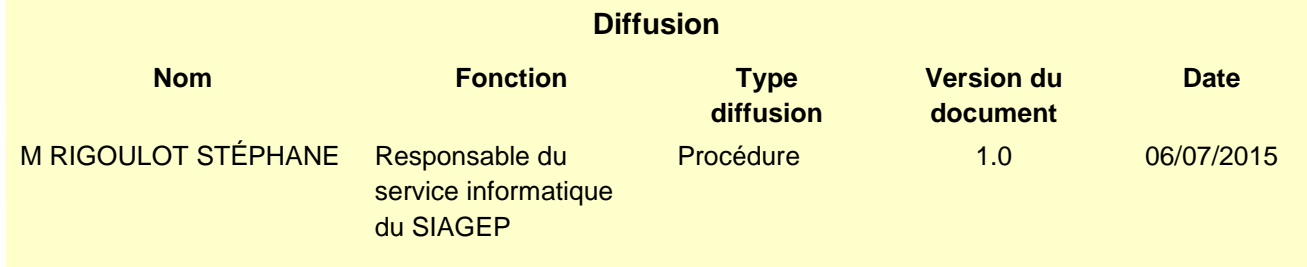

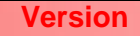

## **SOMMAIRE**

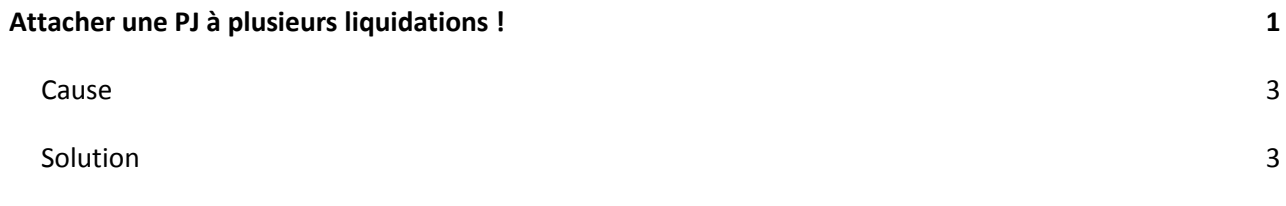

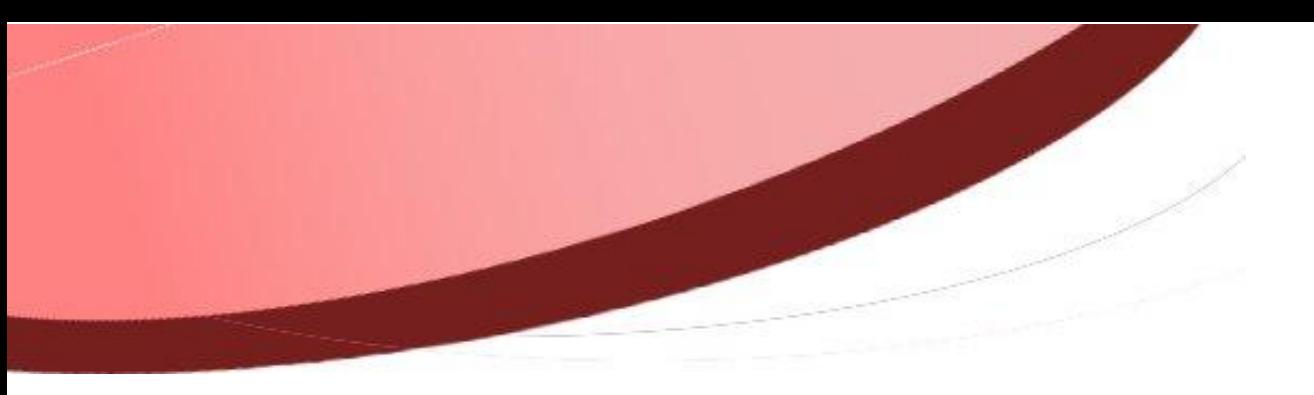

## <span id="page-2-0"></span>**Cause**

Vous pouvez être parfois amené à attacher une pièce justificative à plusieurs liquidations (cas des loyers)

## <span id="page-2-1"></span>**Solution**

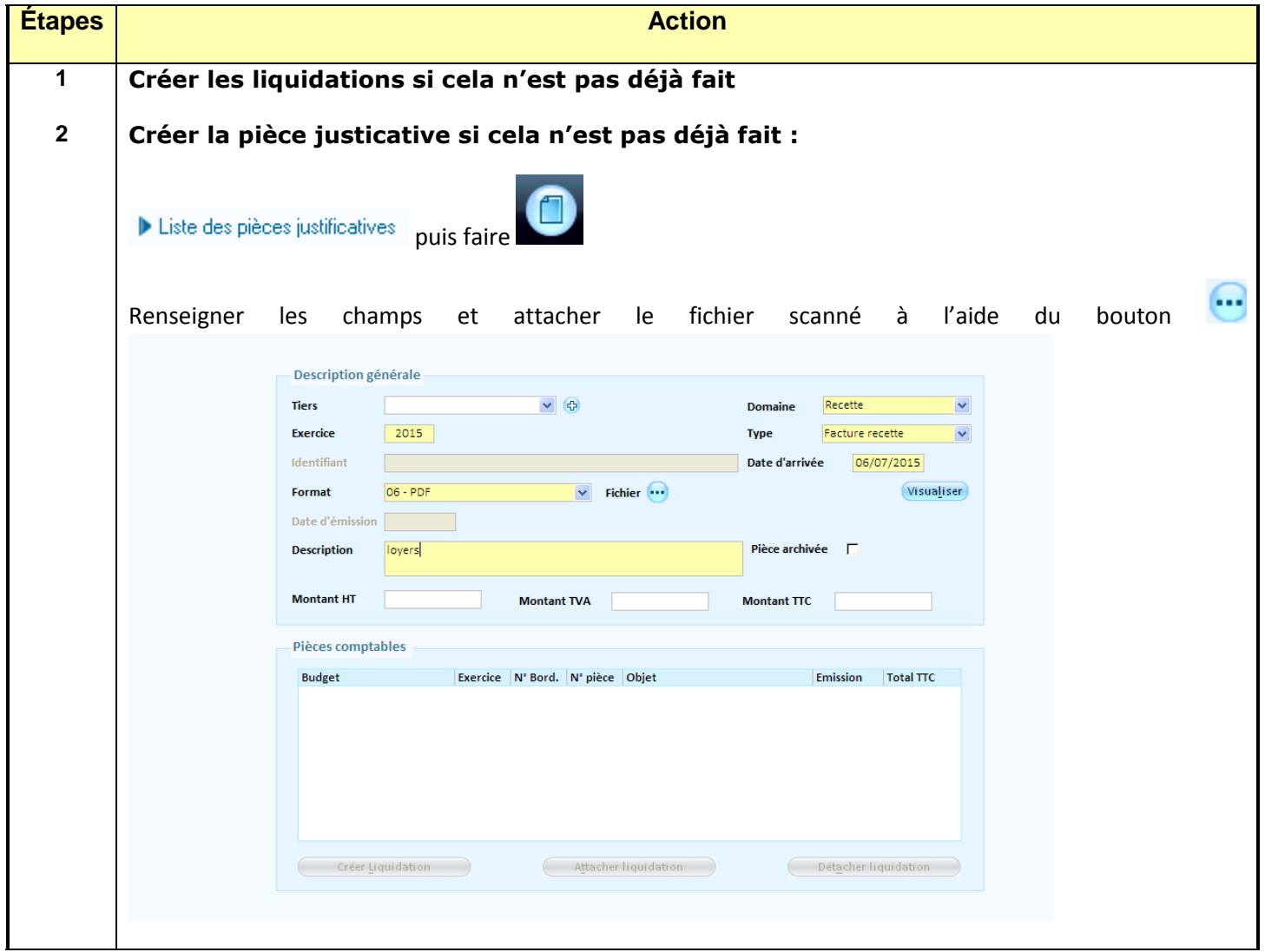

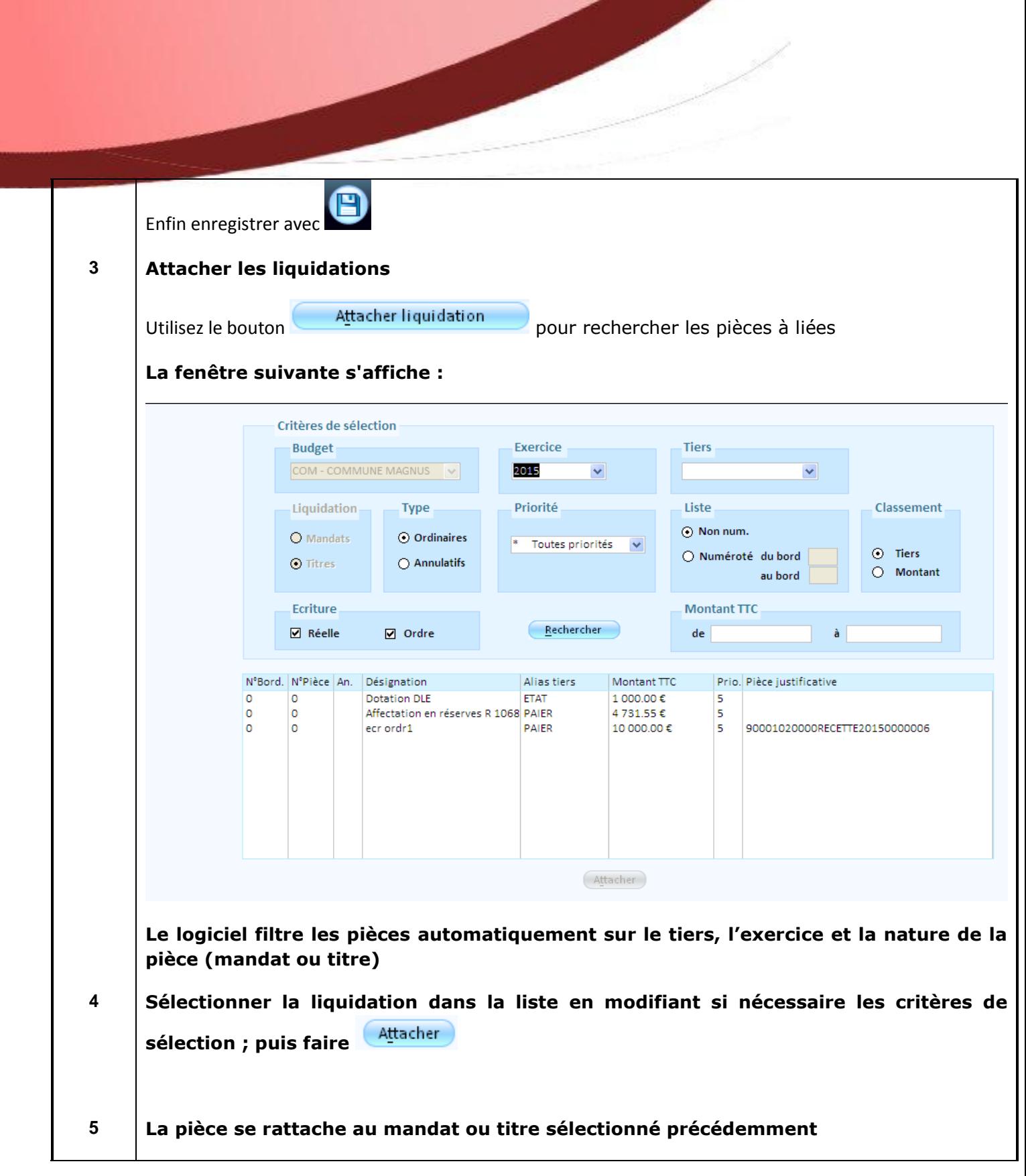

k i s

Description générale **Tiers**  $\blacktriangledown$ Domaine Recette  $\overline{\mathbf{v}}$ Exercice  $2015$ Facture recette Type  $\overline{\mathbf{v}}$ Identifiant 90001020000RECETTE20150000007 06/07/2015 Date d'arrivée ns - PDF V Fichier *...* loyer.pdf Visualiser Enrmat Date d'émission **Description** loyers Pièce archivée  $\Box$ **Montant HT Montant TVA Montant TTC** Pièces comptables Exercice | N° Bord. | N° pièce | Objet **Budget** Emission | Total TTC COM - COMMUNE MAGNUS 2015 27/05/2015 10.00€ 1  $\overline{2}$ Lover janvier Attacher liquidation Détacher liquidation Créer Liquidation

**6 Répéter les étapes 3 et 4 pour chaque liquidation sur laquelle rattacher cette pièce justificative.**

**ATTENTION : À chaque fois, sur l'étape 3, rappelez-vous que le logiciel filtre la liste sur le tiers notamment. Donc, dans le cas de loyer ou les tiers sont différents d'un titre à l'autre, pensez bien à supprimer le contenu de la zone Tiers dans les critères de sélection.**

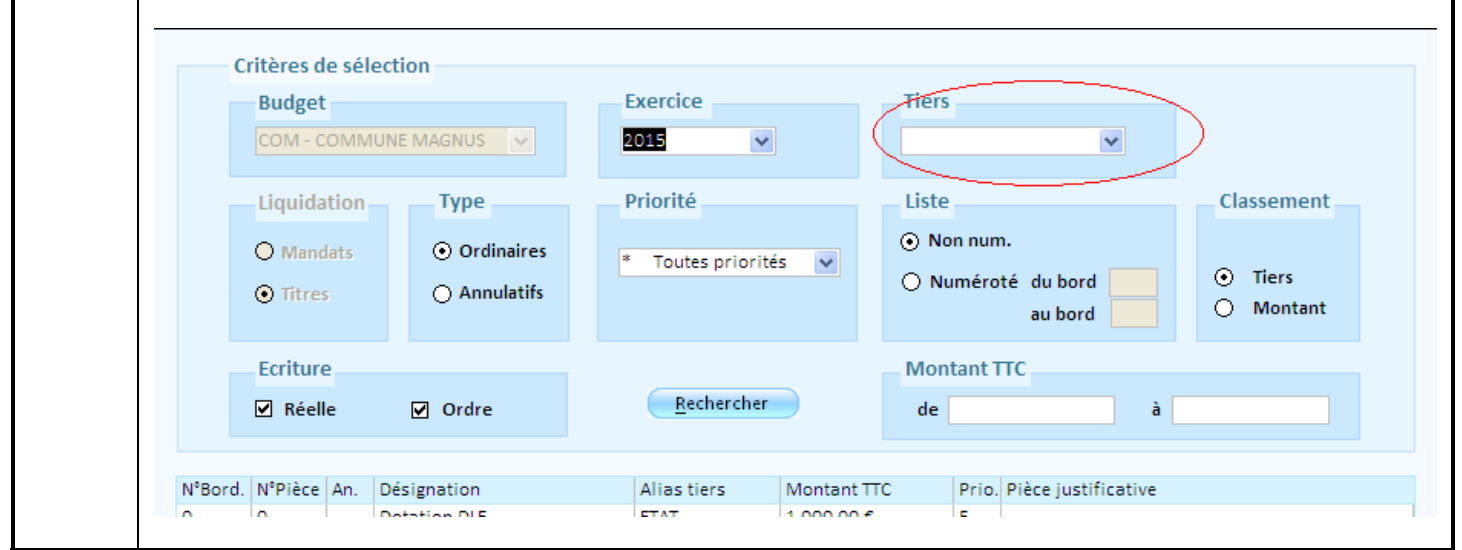